## Быстрый старт ПО Biosmart-Studio

В разделе описан минимальный необходимый перечень настроек, которые следует выполнить для начала работы с ПО Biosmart-Studio v6.

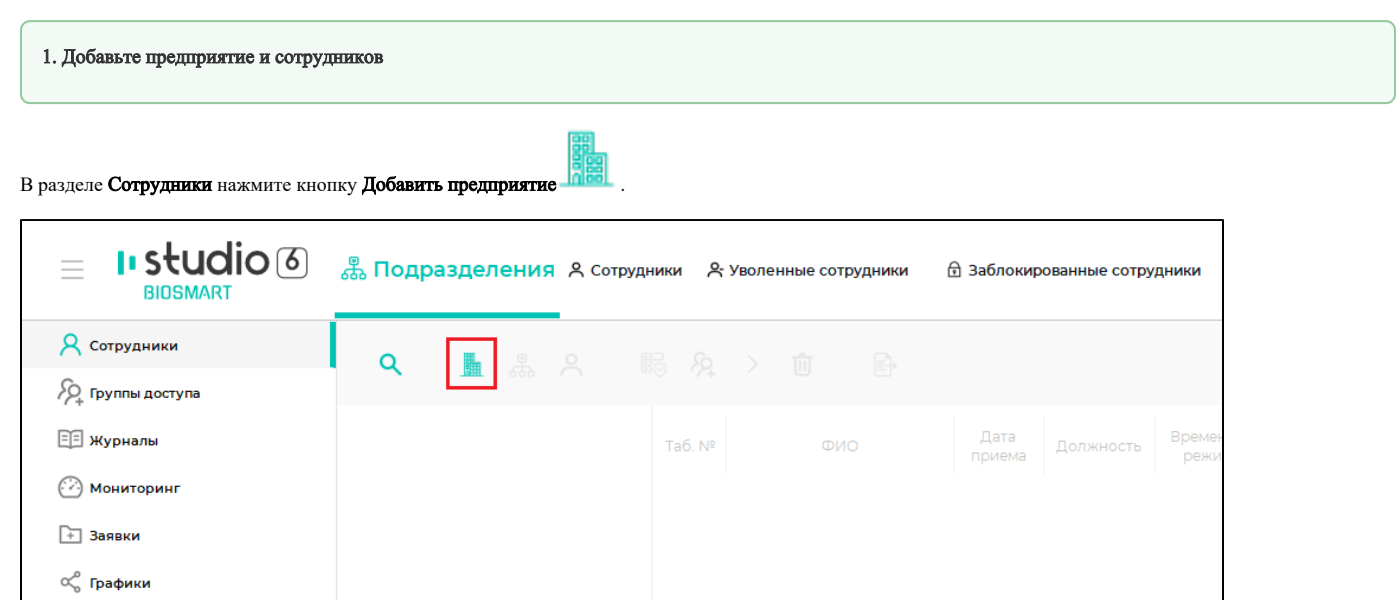

Введите название предприятия, нажмите Далее, затем Завершить. Остальные параметры можно настроить позже.

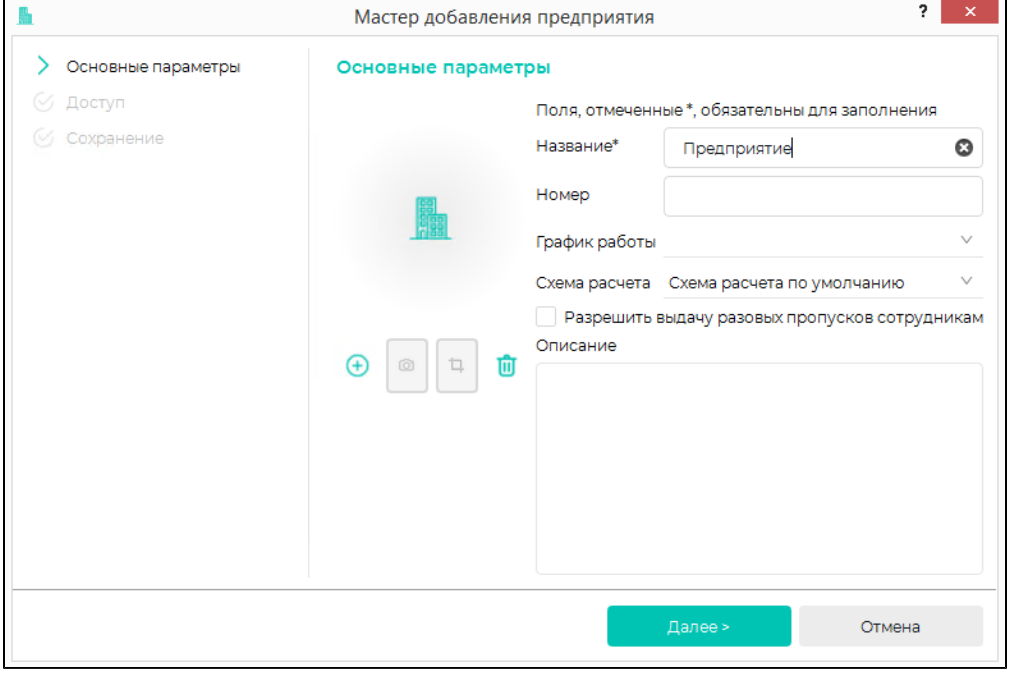

Аналогичным образом добавьте в состав предприятия подразделения, используя кнопку Добавить подразделение .

Θ

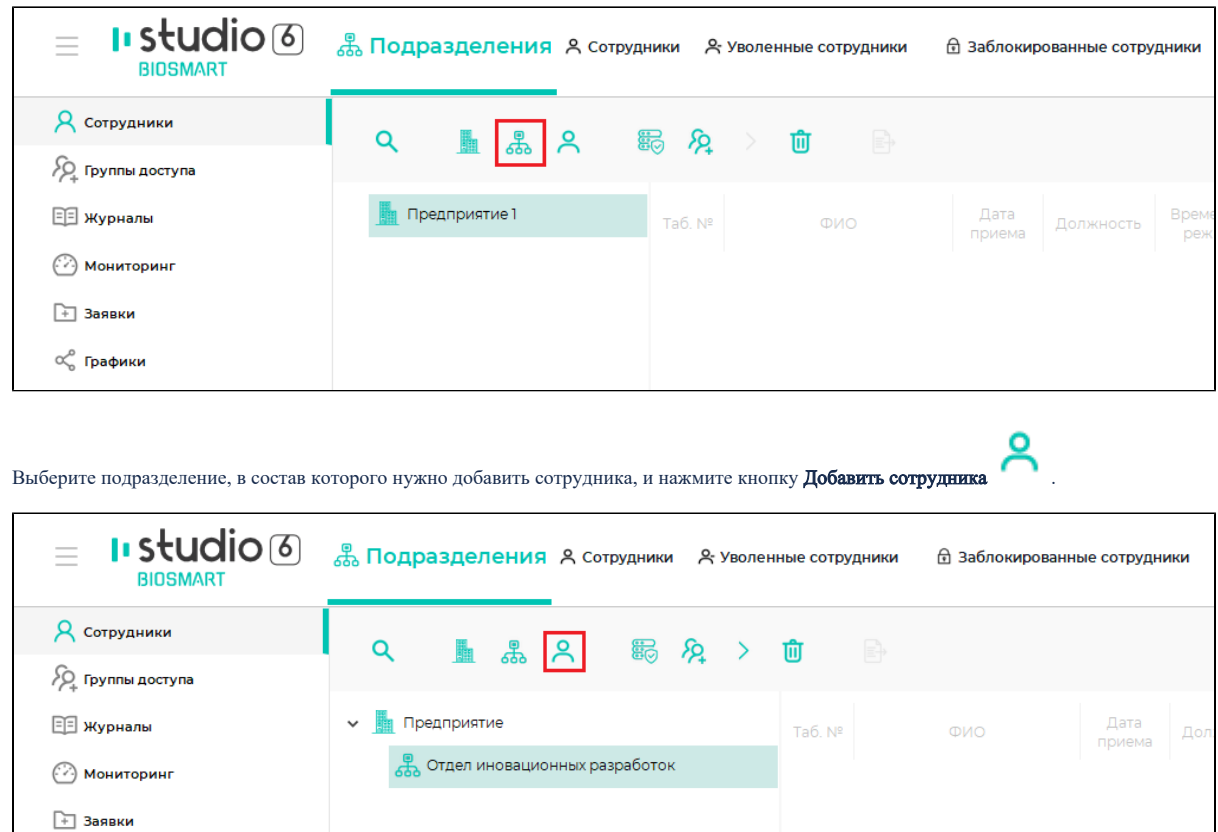

Откроется карточка сотрудника, которую необходимо заполнить.

 $\propto_{\!\! 0}^{\!\! 0}$ Графики

Обязательно введите Фамилию сотрудника и укажите Дату приема. Остальные параметры можно настроить позже. Нажмите Далее, затем Завершить.

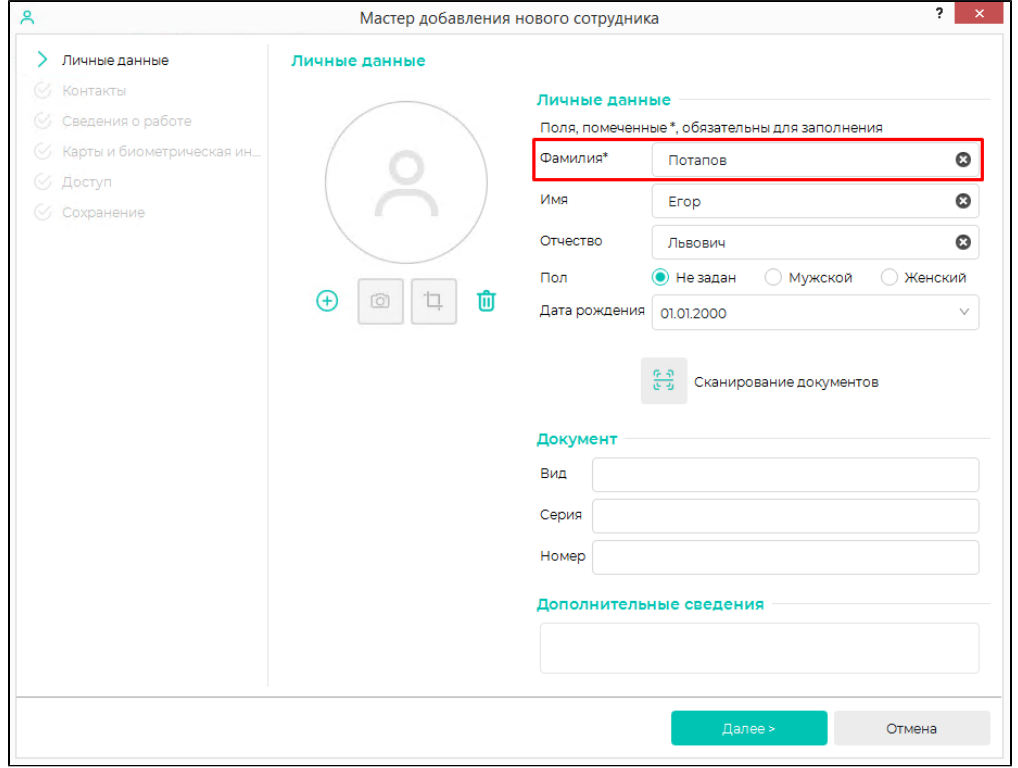

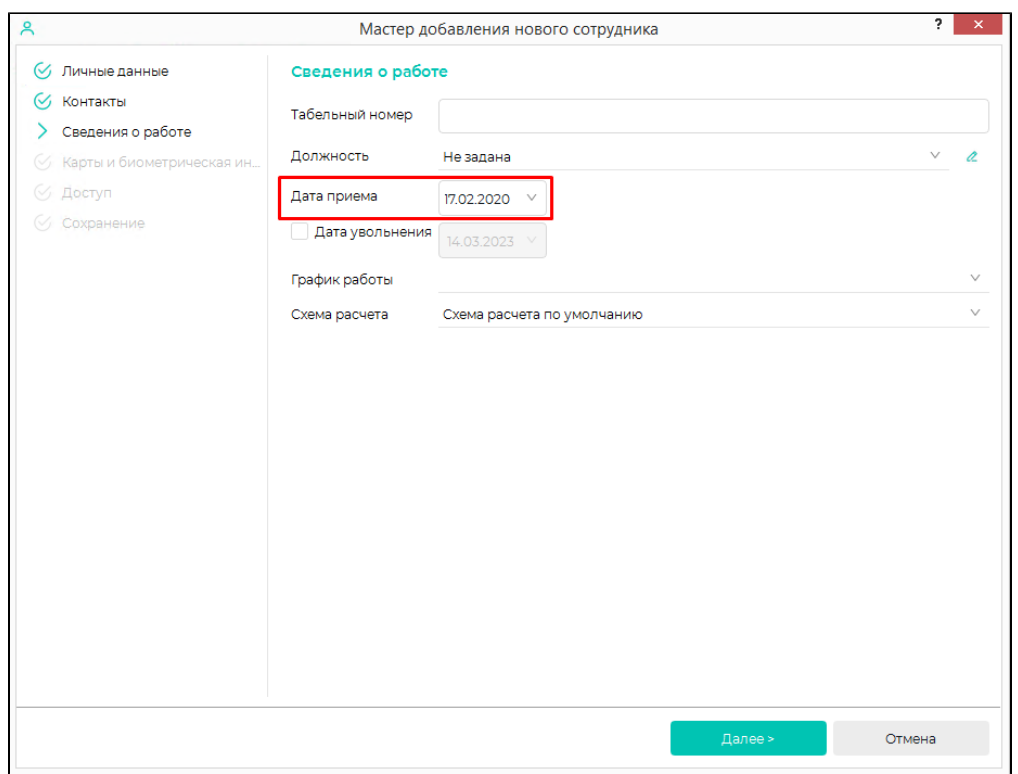

Новый сотрудник будет добавлен в список сотрудников подразделения.

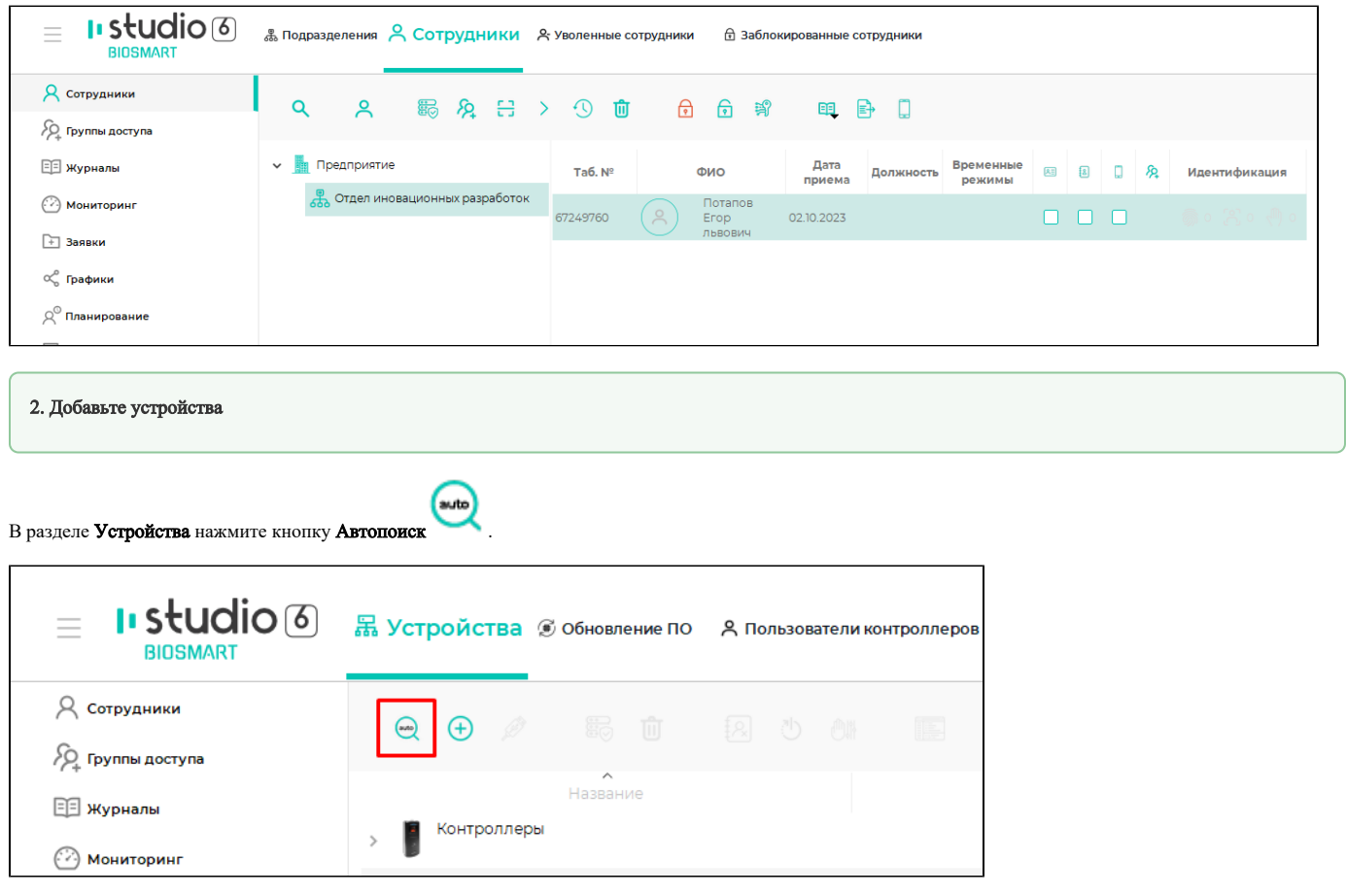

В списке устройств найдите нужное устройство и нажмите Подтвердить.

| <b>• Поискустройств</b>          |                                                             |                                                          |                              |             | ?                   | $\times$ |
|----------------------------------|-------------------------------------------------------------|----------------------------------------------------------|------------------------------|-------------|---------------------|----------|
| Параметры устройства<br>$(\vee)$ | Поиск                                                       |                                                          |                              |             |                     |          |
| Действия после подключен         |                                                             |                                                          |                              |             |                     |          |
| $\otimes$                        | Поиск устройств завершен                                    |                                                          |                              |             |                     |          |
|                                  | Фильтр по серийному номеру, названию или адресу контроллера |                                                          |                              |             |                     | م        |
|                                  | © Выделить все<br>© Снять все                               |                                                          |                              |             |                     |          |
|                                  | Название                                                    | $\checkmark$                                             | Тип                          | C/H         | Подключение         |          |
|                                  |                                                             | BioSmart UniPass 2 S/N 400373                            | <b>BioSmart UniPass 2</b>    | 400373      | 172.27.11.23:20002  |          |
|                                  |                                                             | BioSmart UniPass 2 S/N 401214                            | <b>BioSmart UniPass 2</b>    | 401214      | 172.27.11.33:20002  |          |
|                                  |                                                             | BioSmart UniPass Pro S/N 291001                          | <b>BioSmart UniPass Pro</b>  | 291001      | 172.27.11.100:20002 |          |
|                                  |                                                             | BioSmart UniPass Pro S/N 4294967295 BioSmart UniPass Pro |                              | 4294967295  | 172.27.10.161:20002 |          |
|                                  |                                                             | BioSmart WTC2 S/N 73939                                  | <b>BioSmart WTC2</b>         | 73939       | 172.27.10.251:20002 |          |
|                                  |                                                             | BioSmart WTC2 S/N 73943                                  | <b>BioSmart WTC2</b>         | 73943       | 172.27.11.24:20002  |          |
|                                  |                                                             | BioSmart WTC2 S/N 74252                                  | <b>BioSmart WTC2</b>         | 74252       | 172.27.11.6:20002   |          |
|                                  |                                                             | 1) Identification Server S/N 120000                      | <b>Identification Server</b> | 120000      | 172.27.10.139:20002 |          |
|                                  |                                                             | 1) Identification Server S/N 120067                      | <b>Identification Server</b> | 120067      | 172.27.10.67:20002  |          |
|                                  | O)                                                          | Identification Server S/N 120666                         | <b>Identification Server</b> | 120666      | 172.27.10.134:20002 |          |
|                                  | ⋒                                                           | Identification Server S/N 121082                         | <b>Identification Server</b> | 121082      | 172.27.10.74:20002  |          |
|                                  |                                                             |                                                          |                              |             |                     |          |
|                                  |                                                             |                                                          |                              | Подтвердить | Отмена              |          |

Нажмите Далее, затем Завершить (при необходимости изменить настройки можно будет позже).

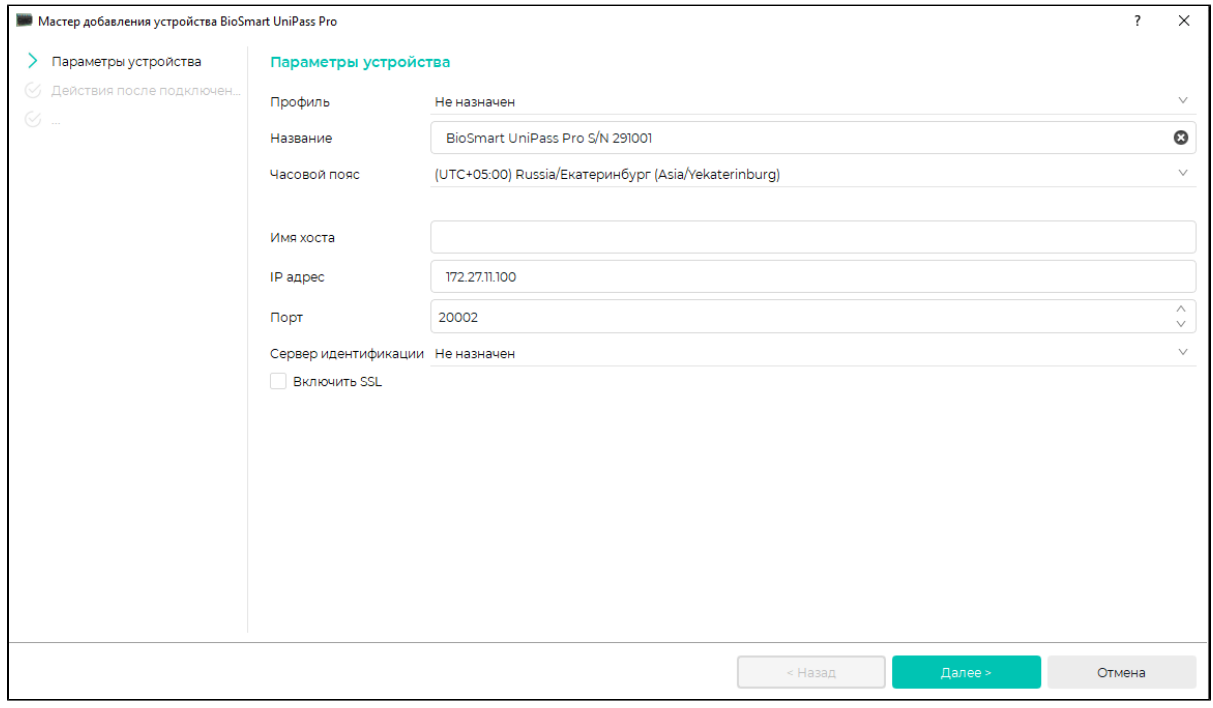

Устройство будет показано в списке устройств.

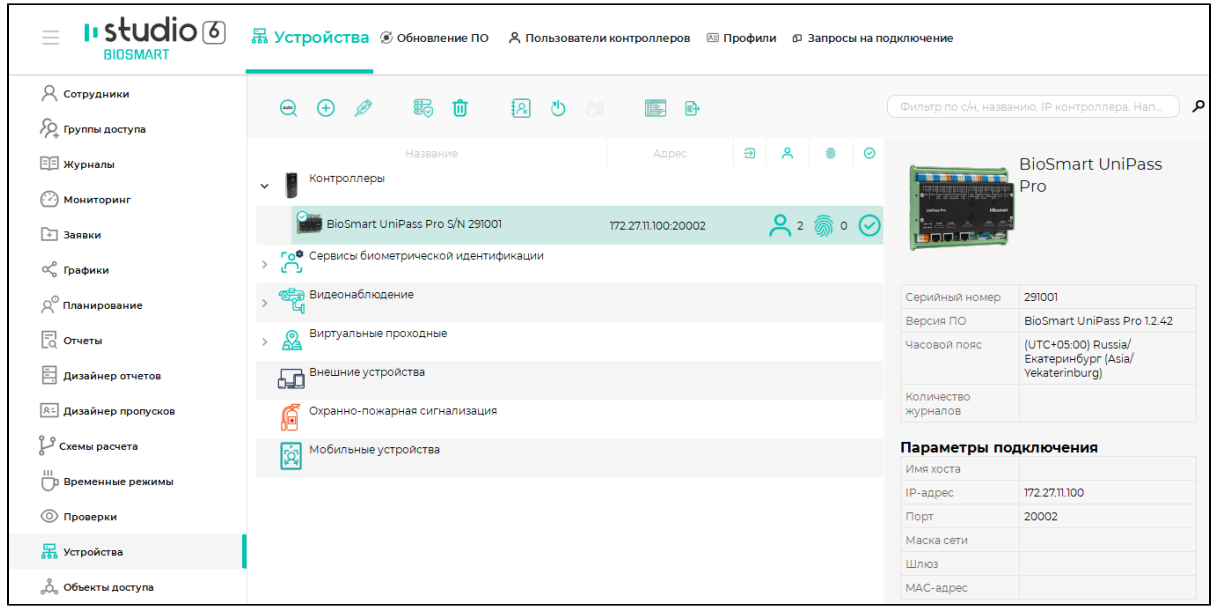

Чтобы начать работу с устройством, нужно настроить сетевые параметры в соответствии с настройками сети, в которой он будет использоваться. Порядок изменения сетевых настроек описан в руководствах по эксплуатации устройств.

Для автоматического поиска считывателей, подключенных к добавленному контроллеру, выберите его в списке и нажмите кнопку Управление считывателями

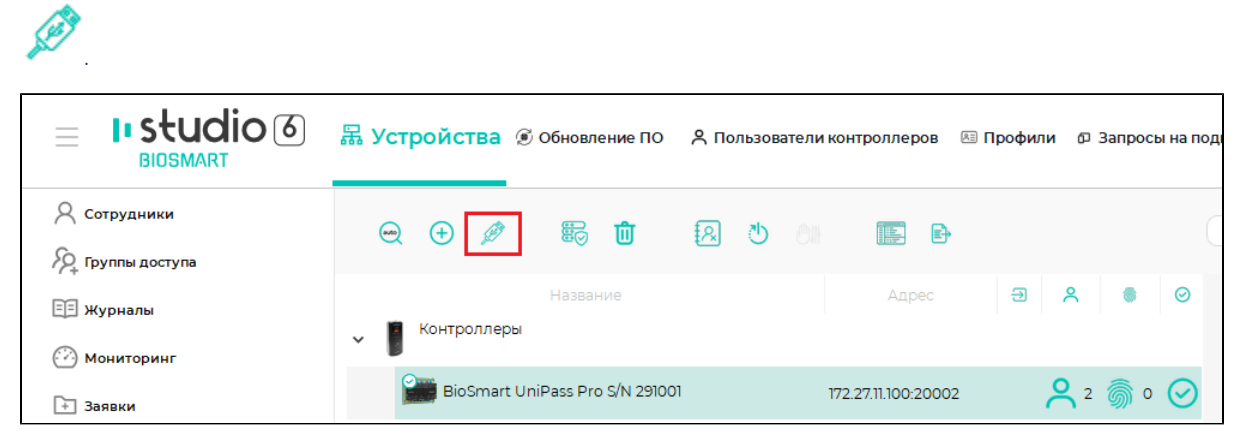

Нажмите кнопку Найти и подтвердите поиск.

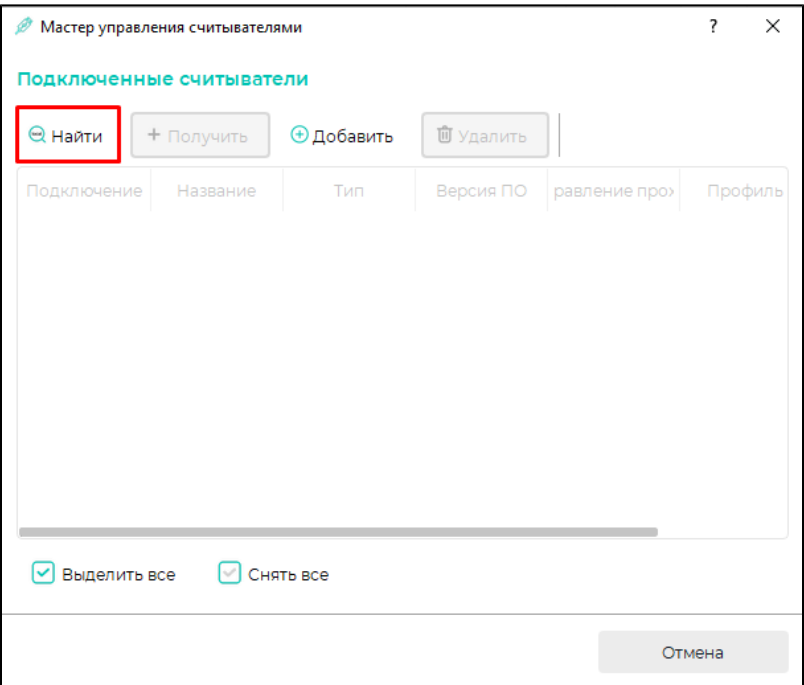

Выберите считыватели в списке и нажмите Добавить, и затем Завершить.

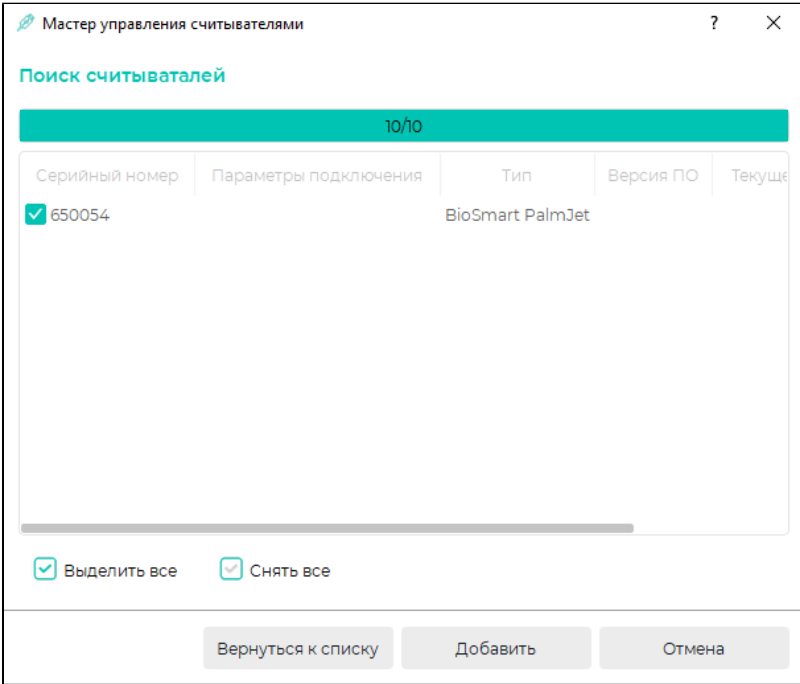

Добавленные считыватели будут показаны в списке устройств.

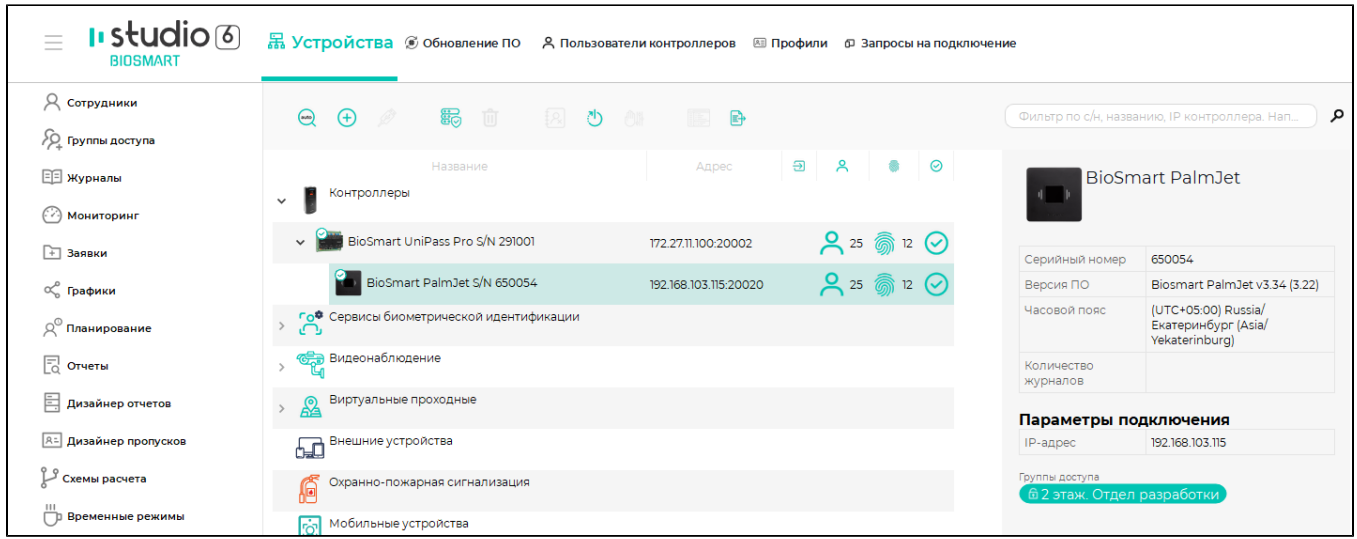

Примечание: Если устройство не было найдено с помощью автоматического поиска или необходимо добавить конкретное устройство с известным IP-адресом, выполняется добавление устройства вручную (см. пункт [Добавление устройств вручную](https://confluence.prosyst.ru/pages/viewpage.action?pageId=91053526)). Добавление считывателей к контроллеру тоже может выполняться вручную, а также иметь свои особенности в зависимости от типа контроллера. Порядок добавления считывателей с учетом специфики каждого контроллера подробно описан в руководствах по эксплуатации контроллеров.

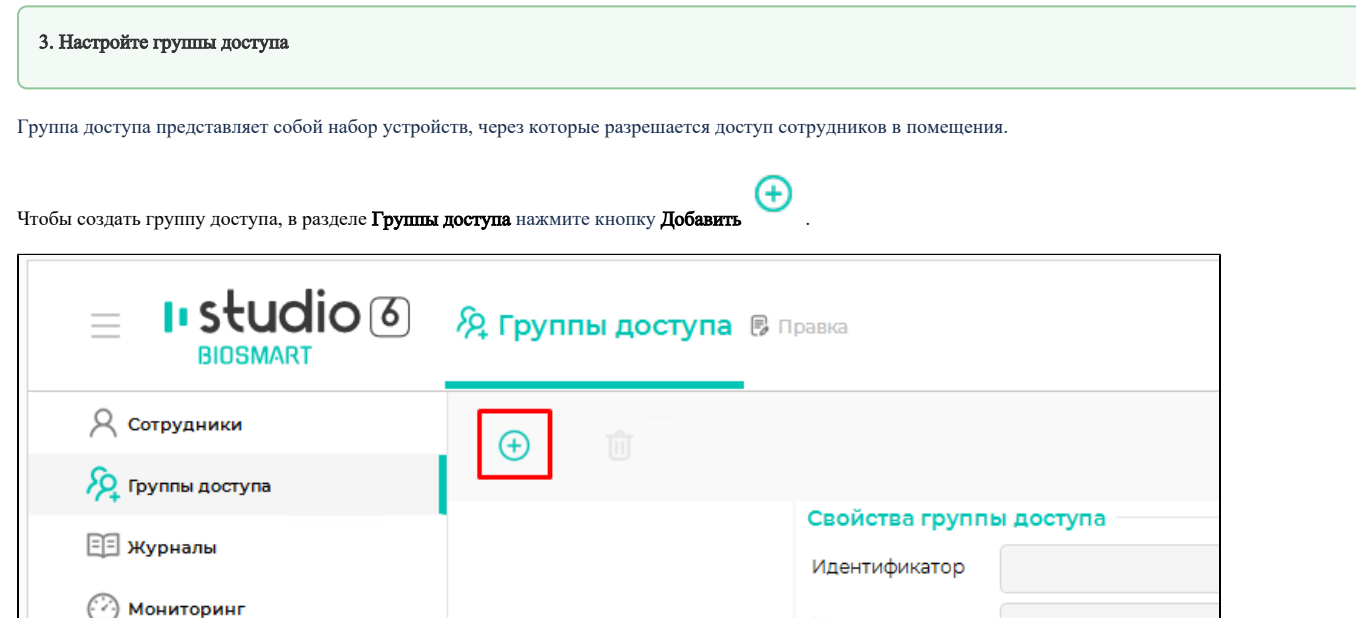

## Введите название группы доступа и нажмите ОК.

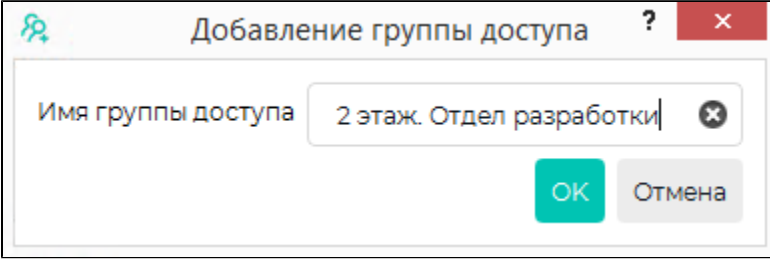

Выберите группу доступа и в блоке Объекты доступа отметьте устройства, которые должны относиться к данной группе доступа. Нажмите кнопку Сохранить.

Название

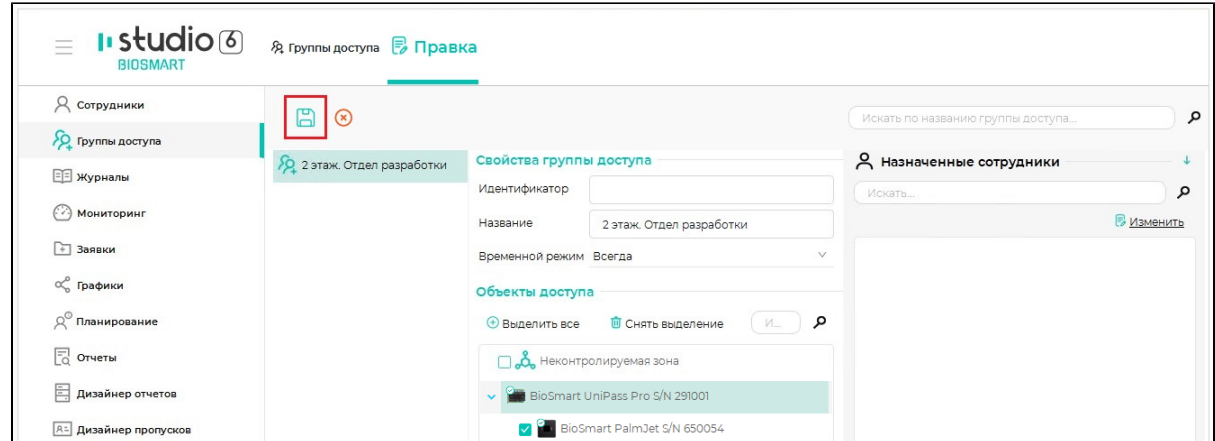

Чтобы назначить группу доступа сотрудникам, выберите ее и в блоке Назначенные сотрудники нажмите кнопку Изменить.

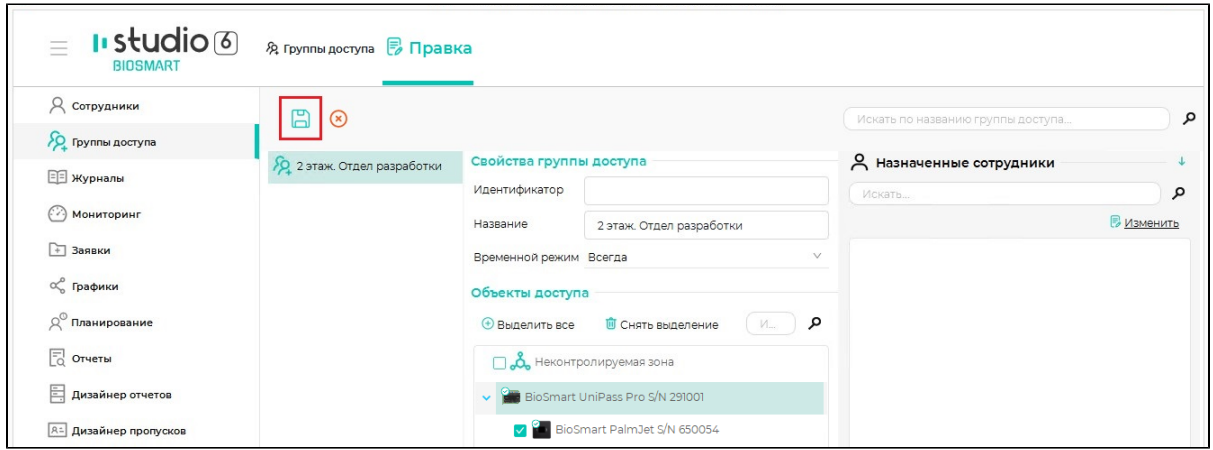

Отметьте сотрудников, которым нужно назначить данную группу доступа, и нажмите кнопку Применить.

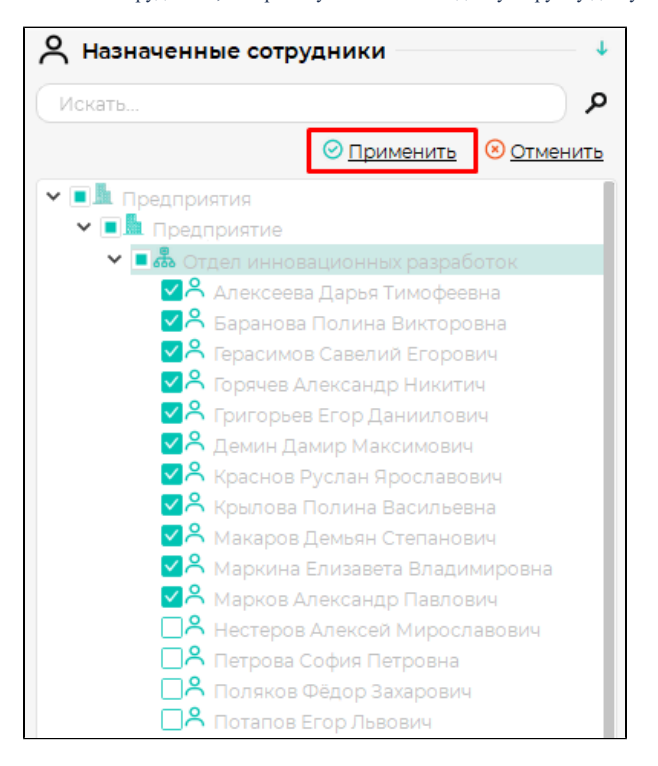

Информация о выбранных сотрудниках будет отправлена на устройства, входящие в данную группу доступа.

## 4. Зарегистрируйте идентификаторы сотрудников

В качестве идентификаторов могут использоваться биометрические данные, RFID-карты, пин-коды, QR-коды.

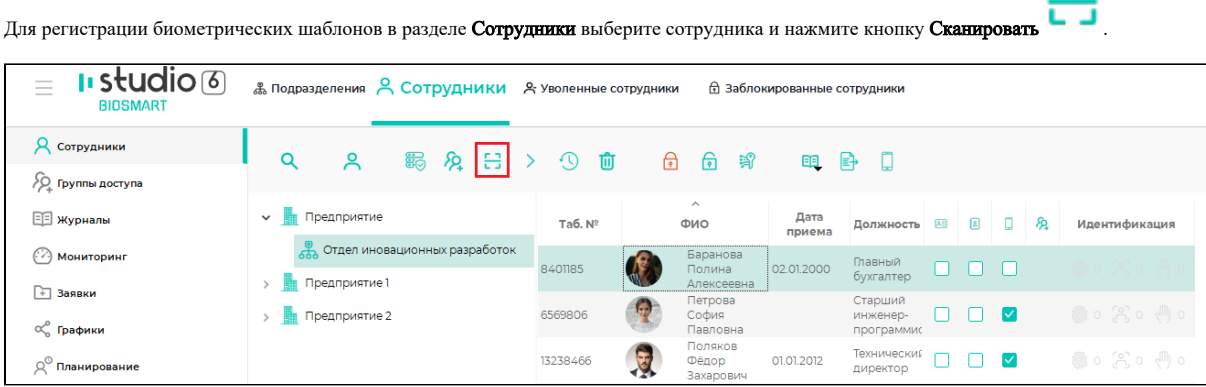

n n

Порядок регистрации биометрических шаблонов описан в пункте [Регистрация биометрических данных сотрудника](https://confluence.prosyst.ru/pages/viewpage.action?pageId=91051969).

для регистрации RFID-карт, пин-кода, QR-кода выберите сотрудника и нажмите кнопку Свойства

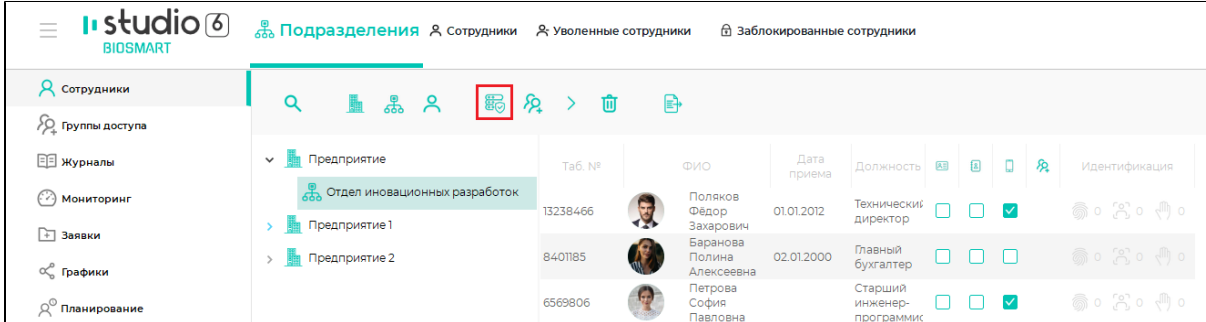

В карточке сотрудника перейдите на вкладку Карты, Пин-код или QR-код.

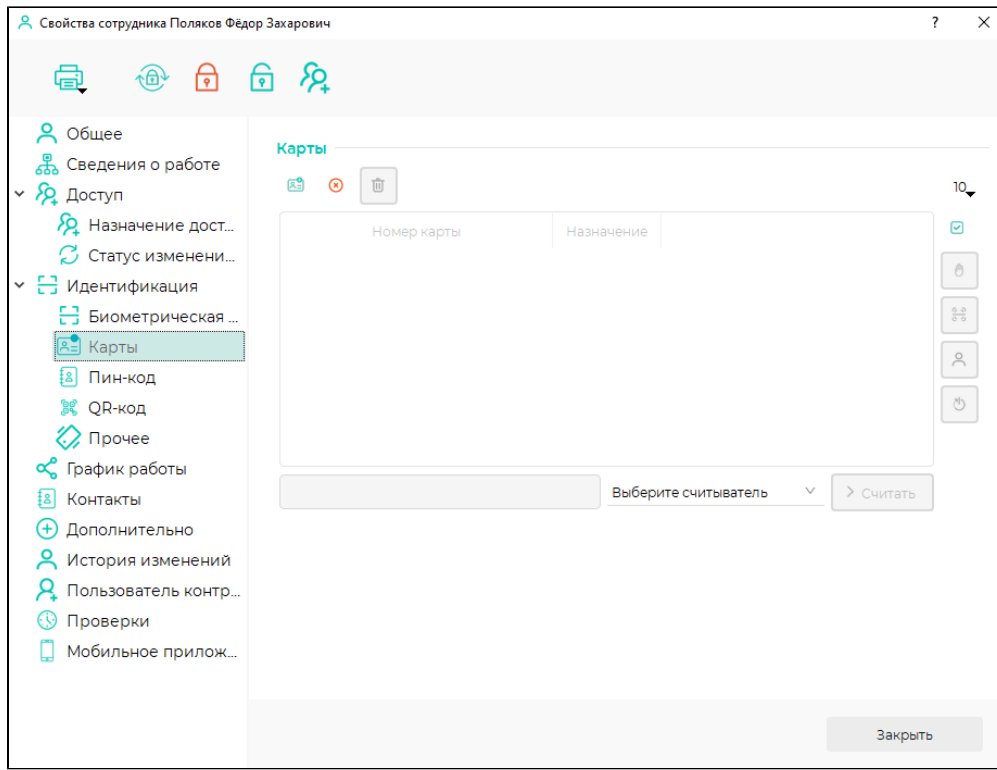

Порядок назначения RFID-карт, пин-кодов, QR-кодов описан в пункте [Вкладка Идентификация.](https://confluence.prosyst.ru/pages/viewpage.action?pageId=91052103)

5. Настройте графики работы (для учета рабочего времени)Ð В разделе Графики нажмите кнопку Добавить график работы . I Studio 6 √ Графики А индивидуальные графики  $\equiv$  $\beta$  сотрудники  $\bigoplus$  $\mathcal{S}_{\mathcal{L}_{+}}$  Группы доступа название **Е журналы F** Заявки осе Графики

Выберите один из четырех типов регулярных графиков и нажмите Далее.

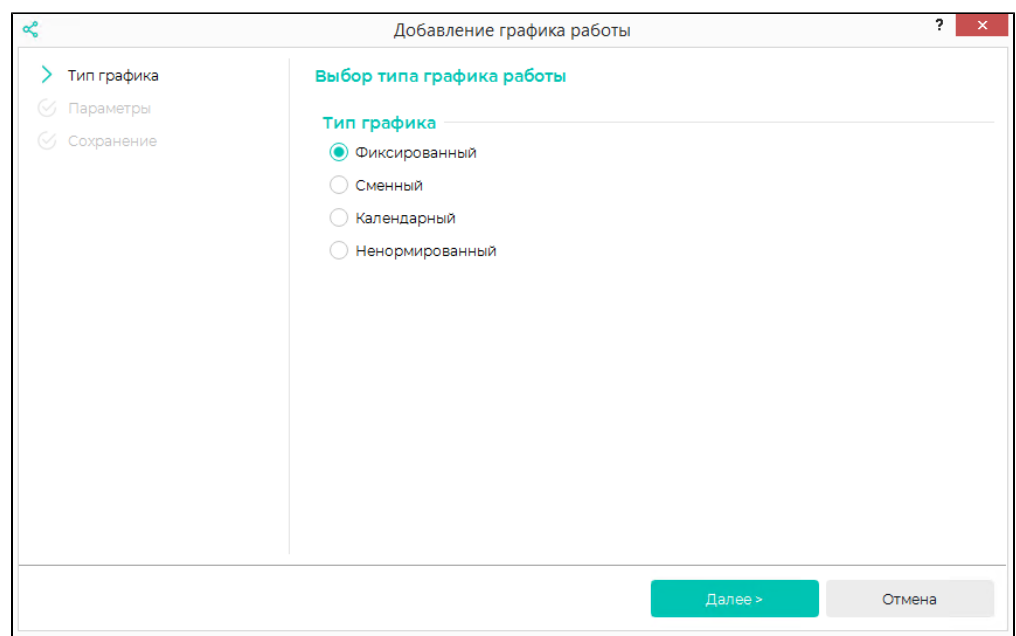

Настройте параметры графика, нажмите Далее, затем Завершить. Описание параметров графиков работы приведено в пункте [Вкладка Графики.](https://confluence.prosyst.ru/pages/viewpage.action?pageId=91054889)

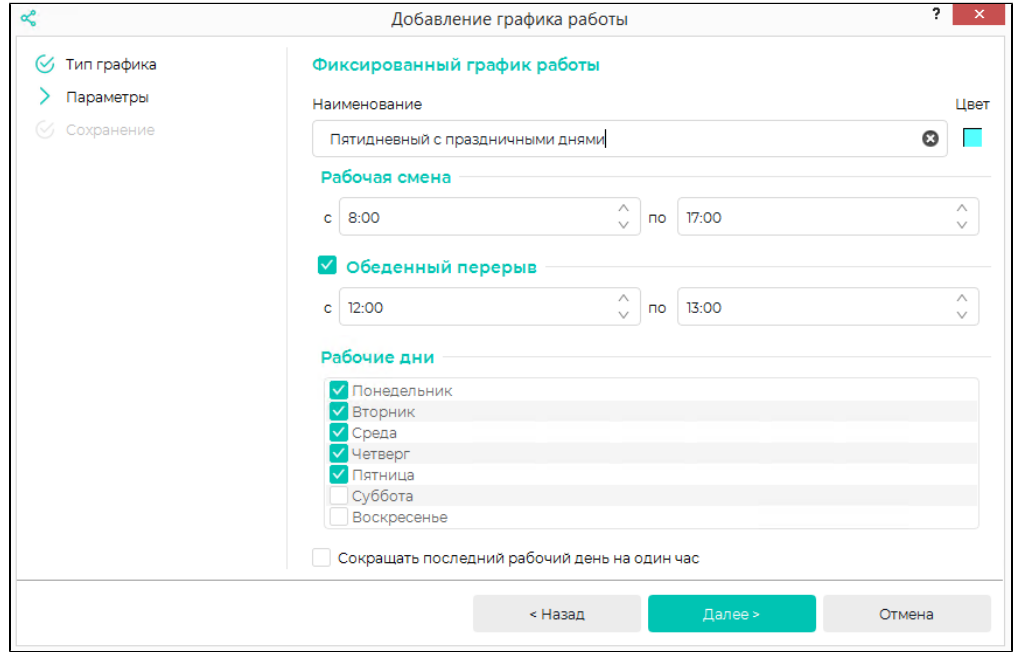

## Созданный график появится в списке графиков.

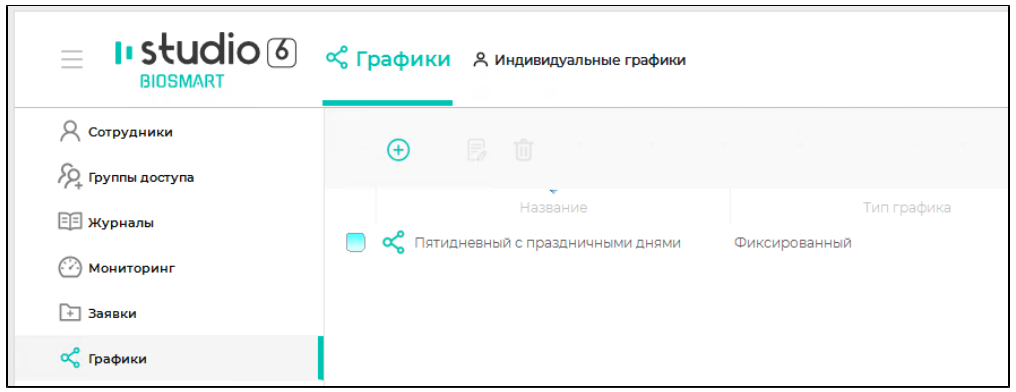

Назначьте созданный график отдельному сотруднику или подразделению.

Для этого в разделе Сотрудники выберите сотрудника или подразделение, и нажмите кнопку Свойства

霸

В карточке сотрудника или подразделения выберите график работы и нажмите Сохранить.

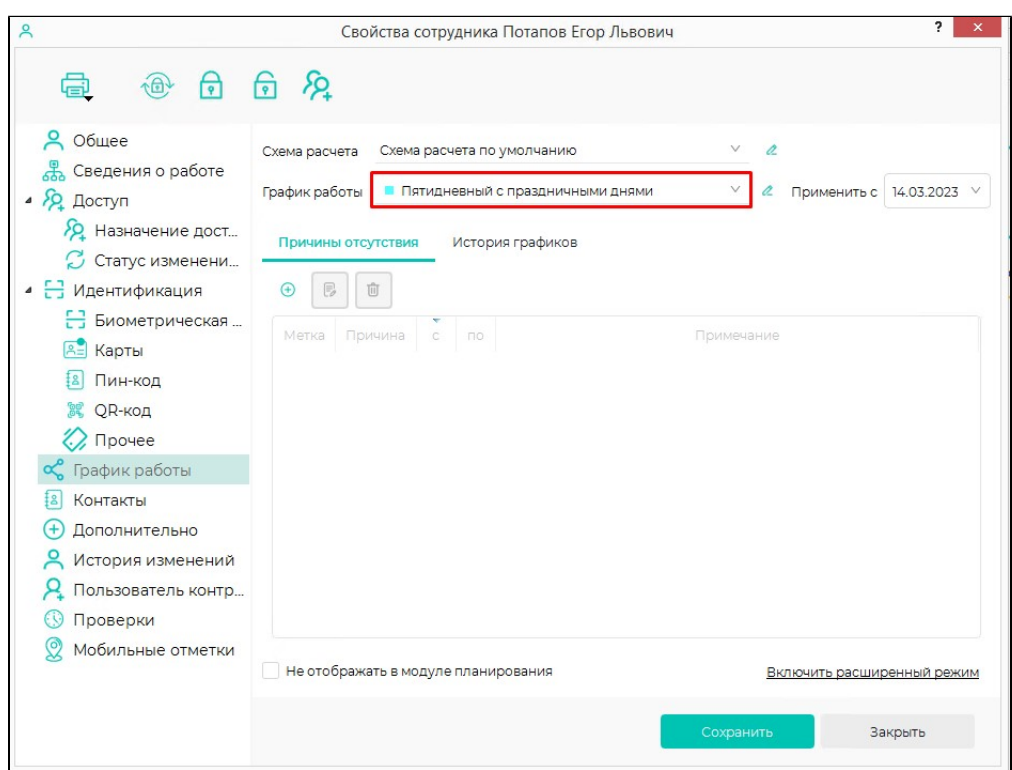

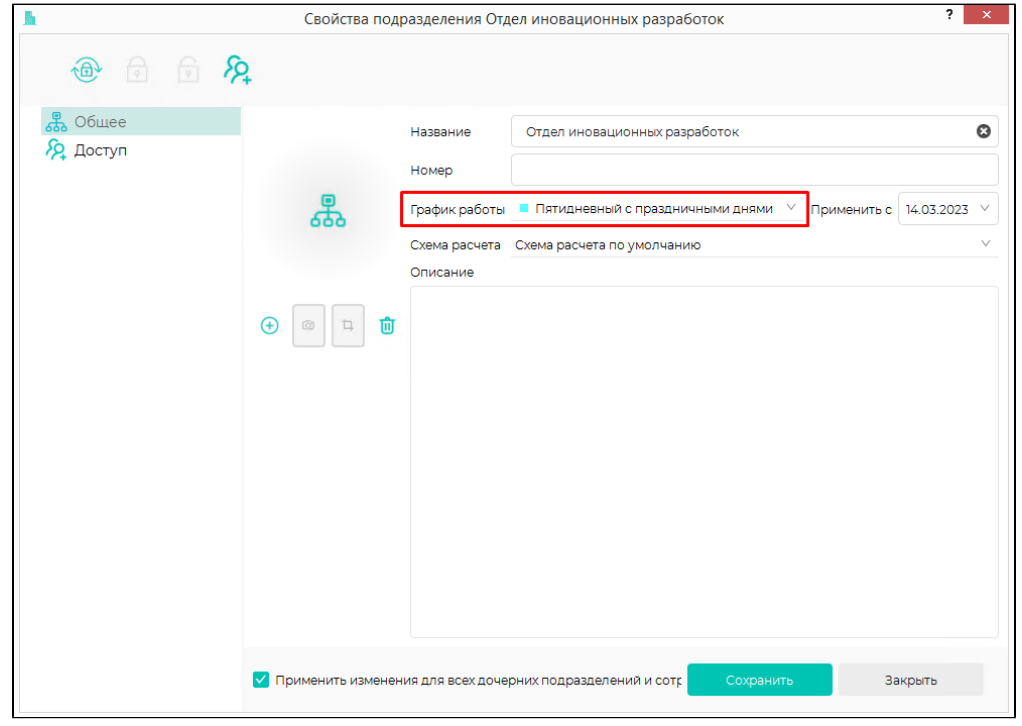

При выбранной опции Применить изменения для всех дочерних подразделений и сотрудников сохраненные изменения будут распространены на все дочерние подразделения и всех сотрудников, входящих в состав данного подразделения.

Примечание: Регулярные графики назначаются сотрудникам на год. На вкладке **Индивидуальные графики** можно добавить индивидуальный график работы определенного сотрудника на один месяц (см. пункт [Вкладка Индивидуальные графики](https://confluence.prosyst.ru/pages/viewpage.action?pageId=91054891)).

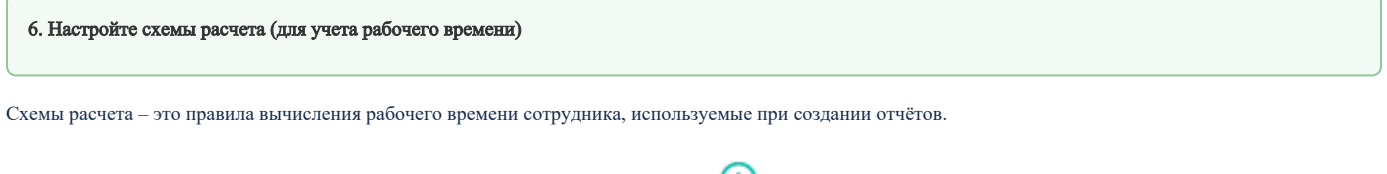

Чтобы создать схему расчета, в разделе Схемы расчёта нажмите кнопку Добавить .

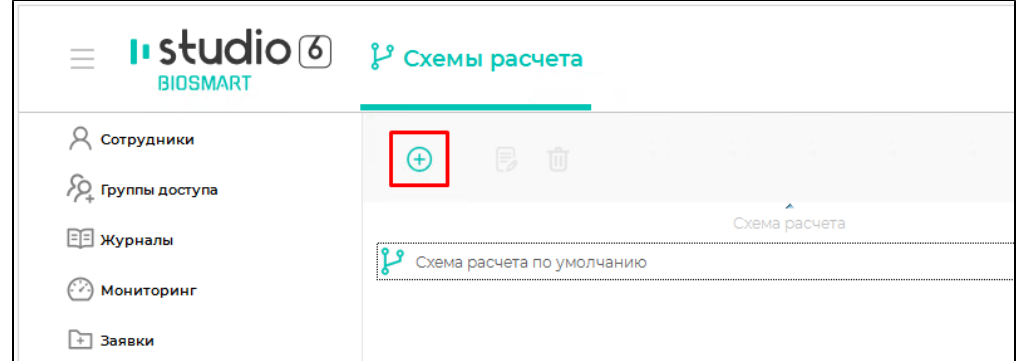

Настройте параметры схемы расчета. Нажмите Сохранить и Закрыть. Описание параметров схемы расчета приведено в пункте [Добавление, просмотр,](https://confluence.prosyst.ru/pages/viewpage.action?pageId=91053227)  [редактирование и удаление схем расчёта.](https://confluence.prosyst.ru/pages/viewpage.action?pageId=91053227)

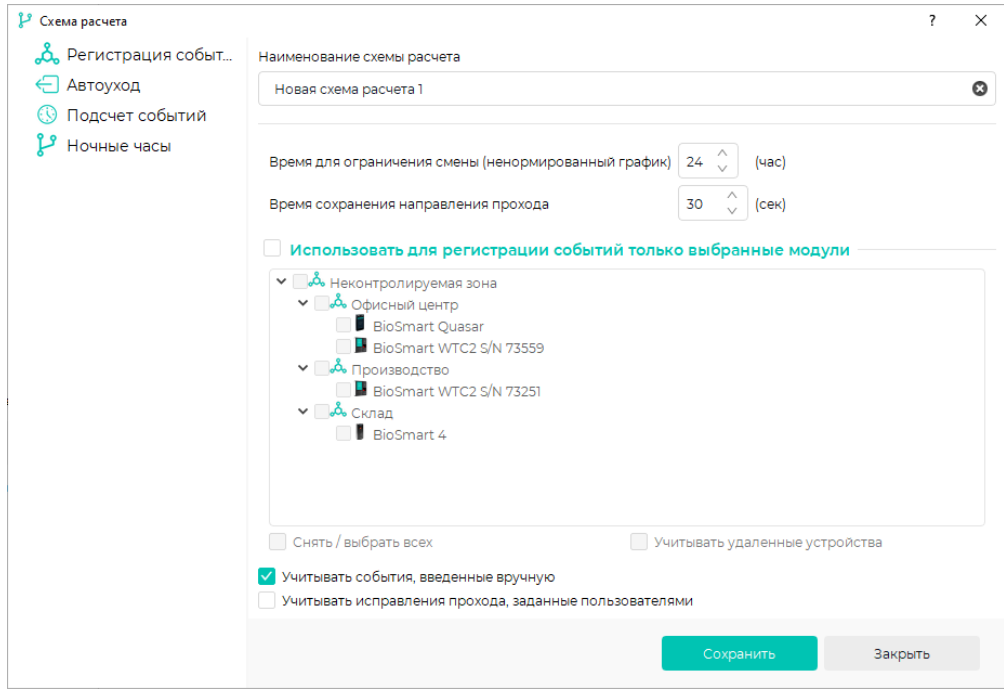

Созданная схема расчёта появится в списке схем расчёта.

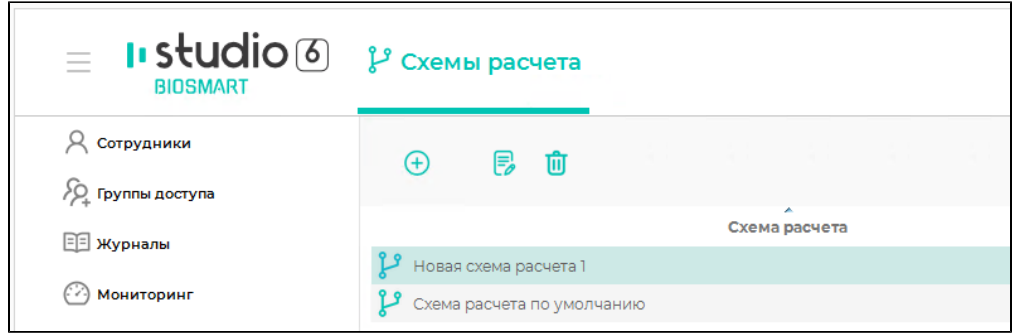

Назначьте созданную схему расчета отдельному сотруднику, группе сотрудников или подразделению.

Для этого в разделе Сотрудники выберите сотрудника (группу сотрудников) или подразделение, и нажмите кнопку Свойства .

В карточке сотрудника или подразделения выберите схему расчета и нажмите Сохранить.

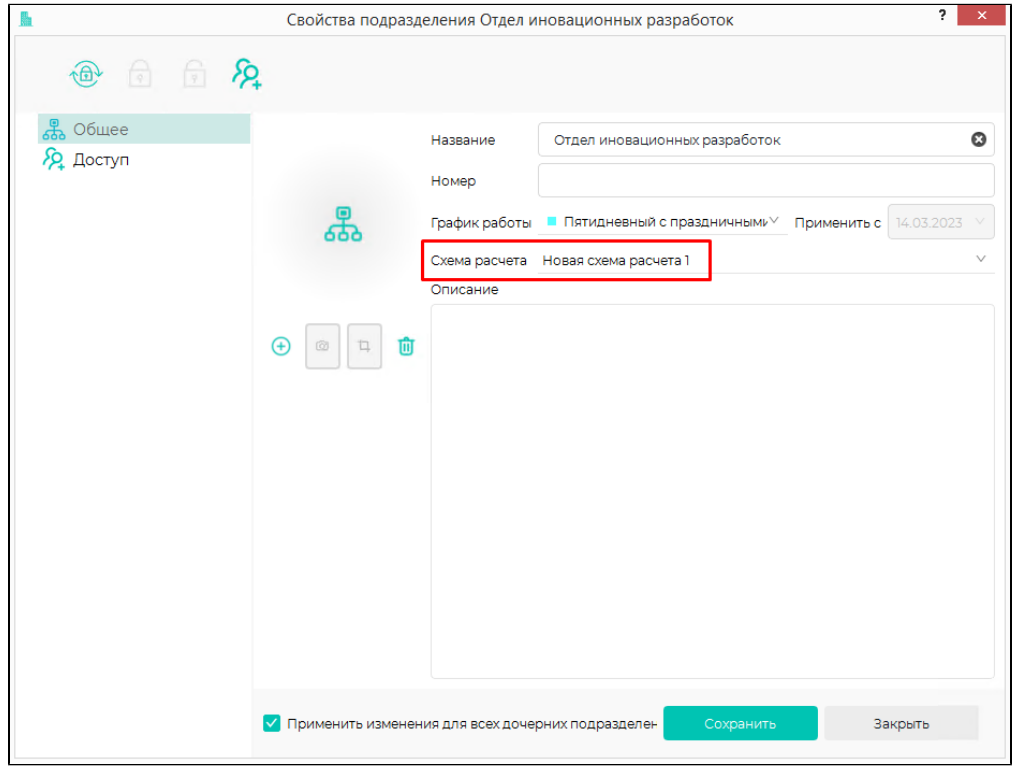

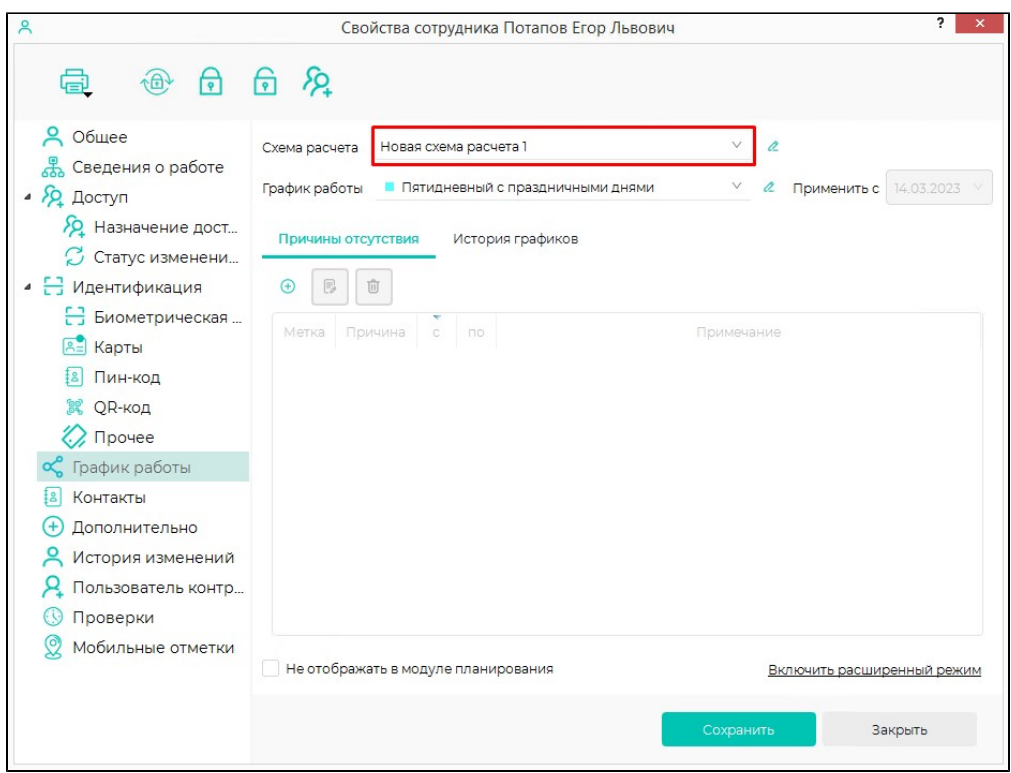

При выбранной опции Применить изменения для всех дочерних подразделений и сотрудников сохраненные изменения будут распространены на все дочерние подразделения и всех сотрудников, входящих в состав данного подразделения.

В зависимости от состава и требований к работе СКУД настройте работу устройств в соответствии с настоящим руководством и руководствами по эксплуатации устройств.

Вышеописанный перечень настроек является достаточным для начала работы с ПО Biosmart-Studio v6. Чтобы в полной мере использовать функциональные возможности ПО Biosmart-Studio v6, рекомендуется ознакомиться с назначением всех настроек, описанных в настоящем руководстве.